## **Guia de Utilização do SIAD para Transferência de Bens Patrimoniais entre Unidades.**

Tela de entrada do sistema

**1º) Digite o número da sua unidade processadora no campo próprio** 

### Governo do Estado de Minas Gerais

/////////////////////////////////////////////////////////////////////

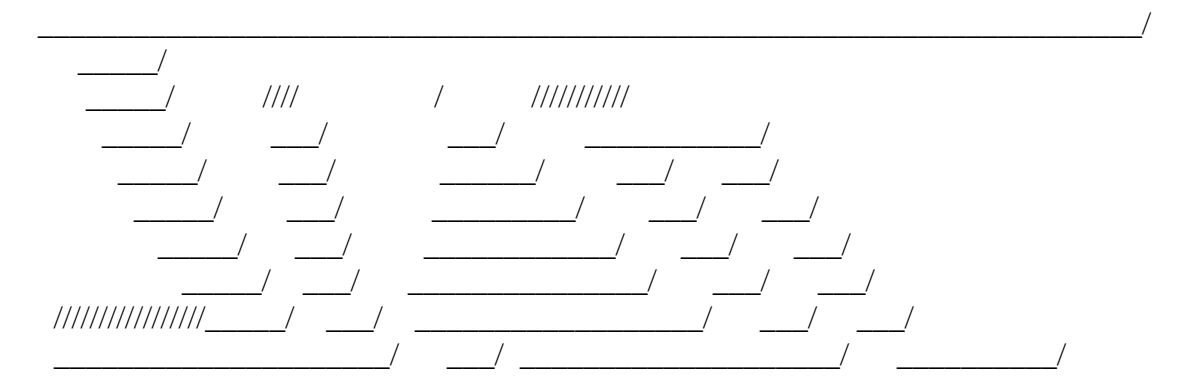

## SISTEMA INTEGRADO DE ADMINISTRACAO DE MATERIAL E SERVICO

Unidade Processadora: xxxxxxxx Ano/Exercicio:

 Enter-PF1---PF2---PF3---PF4---PF5---PF6---PF7---PF8---PF9---PF10--PF11--PF12--- Help Fim

**2º) Para prosseguir tecle ENTER até aparecer MENU. Marque com X a opção ( )Material Permanente- Patrimônio.** 

### **3º) Digite a opção 4, ou seja, Movimenta Bem Patrimonial**

#### S I A D Estado de Minas Gerais Patrimonio

- 1 Sequencial de Plaquetas
- 2 Cadastra Material Permanente
- 3 Agrega Bem Patrimonial
- **4 Movimenta Bem Patrimonial**
- 5 Avalia Estado Conservacao Bem Patrimonial
- 6 Baixa Bem Patrimonial
- 7 Co-Responsavel
- 8 Relatorio
- 9 Consulta
- 10 Carga Inicial
- 11 Coletor de dados

Opcao: \_\_

 Enter-PF1---PF2---PF3---PF4---PF5---PF6---PF7---PF8---PF9---PF10--PF11--PF12--- Help Fim Info MenuP

# **4º) Digite a opção 1 – Inclui / Finaliza documento**

# S I A D

Estado de Minas Gerais Patrimonio - Movimenta Bem Patrimonial

## **1 - Inclui / Finaliza Documento**

- 2 Estorna
- 3 Autoriza Movimentacao
- 4 Confirma Movimentacao
- 5 Controle Tiros
- 6 Consulta
- 7 Guia de Movimentacao / Implantacao

Opcao \_

 Enter-PF1---PF2---PF3---PF4---PF5---PF6---PF7---PF8---PF9---PF10--PF11--PF12--- Help Fim Retrn MenuP

## **5º) Informe o tipo de documento: ( X ) 4 – Transferência entre Unidades – BEM PROPRIO**

#### **6º) Em seguida irá aparecer a seguinte tela:**

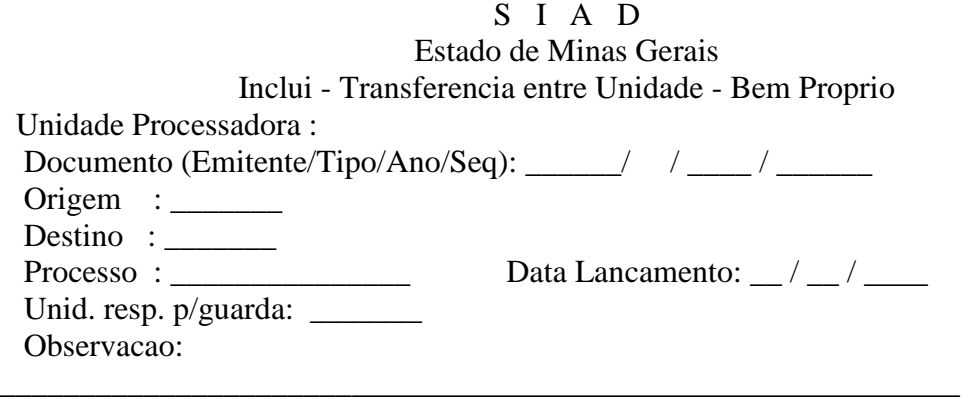

\_\_\_\_\_\_\_\_\_\_\_\_\_\_\_\_\_\_\_\_\_\_\_\_\_\_\_\_\_\_\_\_\_\_\_\_\_\_\_\_\_\_\_\_\_\_\_\_\_\_\_\_\_\_\_\_\_\_\_\_

 Enter-PF1---PF2---PF3---PF4---PF5---PF6---PF7---PF8---PF9---PF10--PF11--PF12--- Help Desis Fim Retrn MenuP

**7º) Informe a Unidade processadora de origem; destino; a data de lançamento e a unidade processadora responsável pela guarda do bem permanente (destino). Tecle ENTER.** 

# **8º) Informe o numero do bem que deseja transferir nos campos em branco**

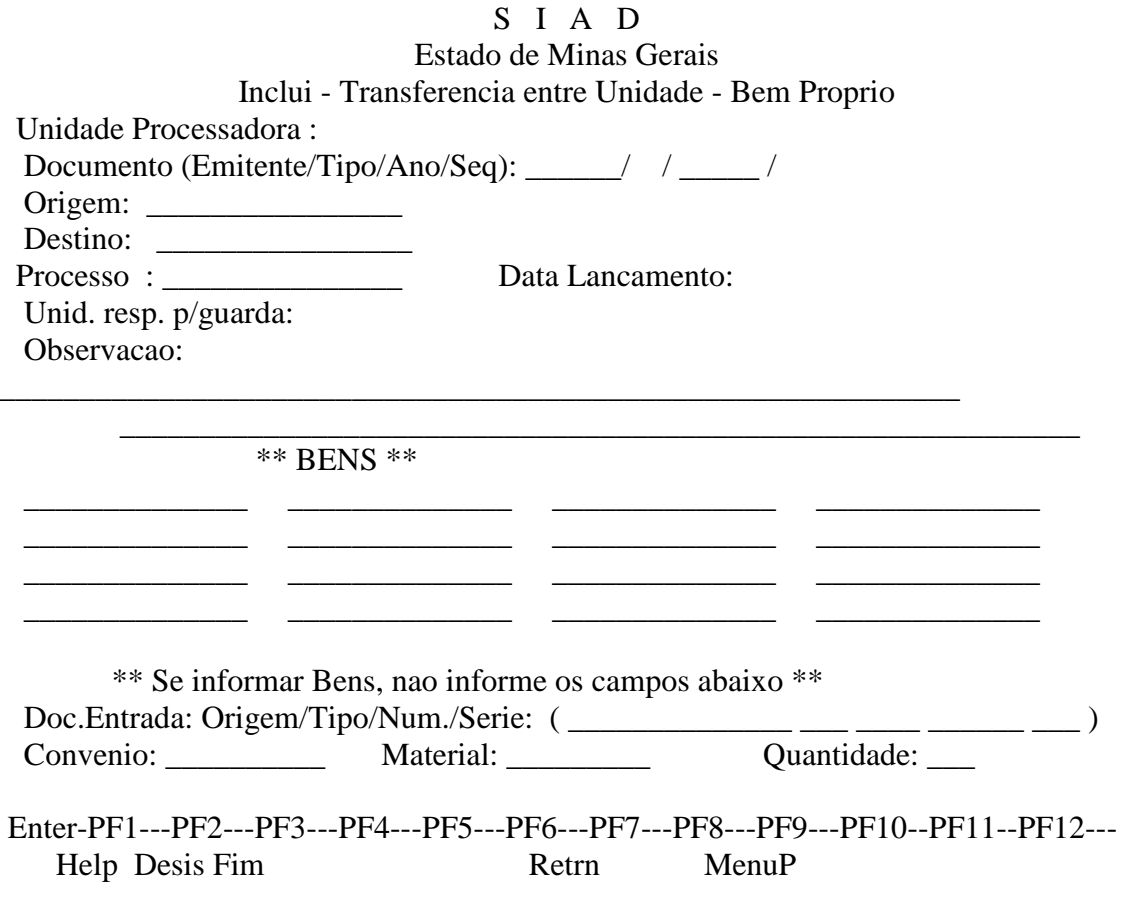

**9º) Após feito esses procedimentos, tecle ENTER para confirmar a movimentação para a unidade de destino.**